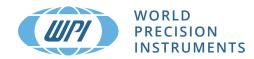

# **EVOM3 Epithelial Volt/Ohm Meter**

Quick Start Guide

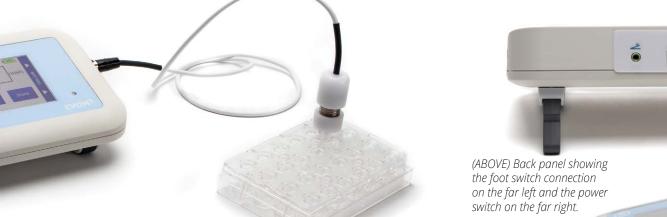

#### Main Display

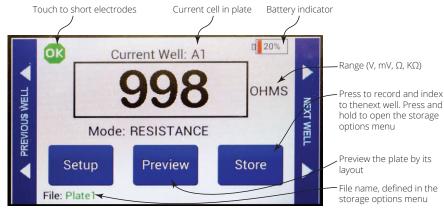

#### Making Resistance Measurements

- 1. Power on the EVOM3 using the power switch on the rear panel.
- If a filename other than the default (plate1) is required, choose whether you will use a 2 prefix and auto-indexing or a unique file name:
  - Press and hold the Store button on the main screen for 2 seconds or press Store Screen on the Setting screen to configure your stored data files.

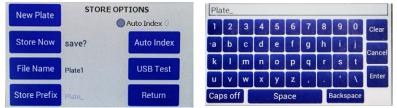

- To use a prefix and auto-indexing, activate the *Auto Index* radio button. Then, press Store Prefix to enter a file name. Or, to use a unique file name, deactivate the Auto Index radio button. Then, select File Name to enter a new name. Press Clear.
- Use the on screen keypad to enter a new name.
- Press Enter.

NOTE: Auto indexing changes the name to a numeric sequence formatted with the name, a prefix and a sequential number (name\_prefixN).

Press Setup to access the Setup menu.

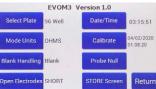

- Select Plate-Choose the plate size.
- Select Mode Units Choose OHMS or KOHMS for making resistance measurements. Select the resistance range (auto or 10,000 ohms).
- **Calibrate**–Press Calibrate to calibrate the electrode. (This uses a 10 K $\Omega$  and a 50K  $\Omega$  0.1% resistor). See "Instrument Diagnostics and Calibration" on page 21.
- Blank Handling To subtract a blank well (including the fluid and electrode resistances), place the electrode in a blank well and press *Reading*. Press the Blank Enable radio button to subtract the blank value.
- Press *Return* to navigate back to the main menu.
- Insert a USB drive into the USB port on the side of the **EVOM3** and begin measuring by pressing the foot switch or touching the Store button on the screen. Tap the Next Well area

(Right) Side view showing the USB port and the electrode port.

### Making Voltage Measurements

- Power on the **EVOM3** using the power switch on the rear panel.
- If a filename other than the default (plate1) is required:
  - Press and hold the Store button on the main screen for 2 seconds or press Store Screen on the Setting screen to configure your stored data files.

| New Plate STORE  |          | OPTIONS      | Plate_ |       |   |   |    |     |   |   |       |        |        |
|------------------|----------|--------------|--------|-------|---|---|----|-----|---|---|-------|--------|--------|
| literation       |          | Auto Index 0 | 1      | 2     | 3 | 4 | 5  | 6   | 7 | 8 | 9     | 0      | Clear  |
| Store Now        | save?    | Auto Index   | ۰a     | b     | с | d | е  | f   | g | h | i     | j_     | Cancel |
| File Name Plate1 | USB Test | k            | 1      | m     | n | 0 | р  | q   | r | s | t     | Gancer |        |
|                  |          | u            | v      | w     | x | у | z  |     |   | 1 | 1     | Enter  |        |
| Store Prefix     | Plate_   | Return       | Car    | os of | f |   | Sp | ace |   |   | Backs | pace   |        |

- To use a prefix and auto-indexing, activate the *Auto Index* radio button. Then, press Store Prefix to enter a file name. Or, to use a unique file name, deactivate the Auto Index radio button. Then, select File Name to enter a new name.
- Press *Clear*.
  - Use the on screen keypad to enter a new name.
- Press *Enter*.

3.

NOTE: Auto indexing changes the name to a numeric sequence formatted with the name, a prefix and a sequential number (name\_prefixN).

#### Press Setup to access the Setup menu.

|                 | EVOM3   | Version 1.0  |                        |
|-----------------|---------|--------------|------------------------|
| Select Plate    | 96 Well | Date/Time    | 03:15:51               |
| Mode Units      | OHMS    | Calibrate    | 04/02/2020<br>01:08:20 |
| Blank Handling  | Blank   | Probe Null   |                        |
| Open Electrodes | SHORT   | STORE Screen | Return                 |

- Select Plate-Choose the plate size.
- Select Mode Units Choose volts or millivolts (the normal mode is millivolts).
- Electrode Equilibration Zero the electrodes' galvanic charge in saline.
- Press the *Probe Null* button. Push the *NULL* button. Wait for the second message stating "Solution value 0.0" before returning. This action removes any voltage offsets on the electrodes. Then activate the Enable/Disable radio button to offset the electrode potential.

NULL Probe process Insert Probe into a neutral solution Solution value 0.4 mV Enable/Disable

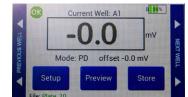

- Insert a USB drive into the USB port on the side of the EVOM3 and begin measuring by pressing the foot switch or touching the Store button on the screen. Tap the Next Well area on the right side of the screen to advance to the next well. Repeat the sampling process.
- Once the last well has been recorded, the file storing selection notification appears
- on the right side of the screen to advance to the next well. Repeat the sampling process.
- 5. Once the last well has been recorded, the file storing selection notification appears.

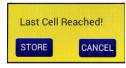

- Press Store. A system message will report if the USB thumb drive is usable, or it will display an error. If the USB thumb drive is not plugged in or it is not recognized, a warning message will appear. Press *Cancel* and try another drive. The *Store* function cannot be used on an unrecognized drive. **EVOM3** should respond with "File saved" within 15 seconds. If "Saving file..." is still seen after 20 seconds, press the *Return* key and use another USB drive. Once a file has been saved, open the file on a computer to verify the contents.
  - **NOTE**: The file saving routine can take up to 15 seconds to complete. See the USB cautions on page 5.
- Remove the USB thumb drive to transfer the data file to your computer as a CSV file (Excel). 7.

## WORLD PRECISION INSTRUMENTS

USA: International Trade Center, 175 Sarasota Center Boulevard, Sarasota FL 34240-9258 USA Tel: (941) 371-1003 · Fax: (941) 377-5428 · E-mail: wpi@wpiinc.com · Internet: www.wpiinc.com

UK: 1 Hunting Gate, Hitchin, Hertfordshire SG4 0TJ England • Tel: 44 (0)1462 424700 • E-mail: wpiuk@wpi-europe.com Germany: Saarstraße 23, D-61169 Friedberg (Hesson) • Tel: +49 (0)6031 1602171 • Fax: +49 (0)6031 1602180 • E-mail: wpide@wpi-europe.com China & Hong Kong: Rm 25e, No8 Donfang Rd., Pudong District, Shanghai 200120 PRC • Tel: +86 688 85517 • E-mail: ChinaSales@china.wpiinc.com Brazil: Conselheiro Nabias, 756 sala2611, Santos-São Paulo 11045-002 Brazil · E-mail: info@brazil.wpiinc.com

| Last Cell F | Reached! |
|-------------|----------|
| STORE       | CANCEL   |

6. Press *Store*. A system message will report if the USB thumb drive is usable, or it will display an error. If the USB thumb drive is not plugged in or it is not recognized, a warning message will appear. Press *Cancel* and try another drive. The *Store* function cannot be used on an unrecognized drive. **EVOM3** should respond with "File saved" within 15 seconds. If "Saving file..." is still seen after 20 seconds, press the *Return* key and use another USB drive. Once a file has been saved, open the file on a computer to verify the contents.

NOTE: The file saving routine can take up to 15 seconds to complete. See the USB cautions on page 5.

Remove the USB thumb drive to transfer the data file to your computer as a CSV file (Excel). 7.

Get EVOM3 details!

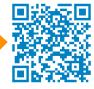

## www.wpiinc.com